# **Updating Commander™ 7 Stand-alone Displays for Marksman™ Compatibility**

# **Update Scenarios**

- If updating from version 4.0 or later:
	- o Use Field Scout to perform update. Display and CANbridge will both be updated during this procedure.
	- o Mobile device should be fully charged or plugged into power during this update.
	- $\circ$  Refer to Step 4 of this document for instructions on connecting mobile device and updating with Field Scout.
- If updating from version 3.0, follow the full procedure below.

# **Tools Needed**

- 2) Empty & Formatted USB Flash Drives
- 1) Mobile Device with Field Scout (v.1.6.1299 or later)
- 1) Means to power Commander 7 and CAN bridge
- 1) Torx T20 bit or wrench
- 1) 222-2661 Update Harness

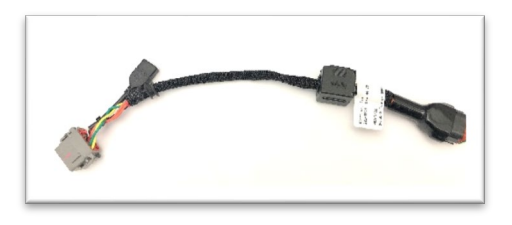

## **Prepare USB Drives**

#### **Formatting**

- Connect the USB drive to a Computer (PC) or Laptop.
- On Windows open "File Explorer" and from the "This PC" folder click on the USB drive.
- Right click on the selected USB drive and choose **"Format"**.
- Choose the "File System" as "FAT32"
- Choose the "Allocation Unit Size" of "4096 bytes"
- Click on "**Quick Format**"
- Click on "**Start**" button.
- Wait for the format to be completed, this will take several minutes depending on the size of the USB drive.
- When the format process is complete click the "**Close**" button.

**Note: Incorrect formatting will prevent the display software update.**

Download the following zipped files from<https://www.subsite.com/software/software-updates/> to PC

- Display Reset
- Commander Display 4.0 or later Files

#### **Display Reset**

- Insert USB drive in PC
- In File Explorer, double click on Factory Reset zipped file.

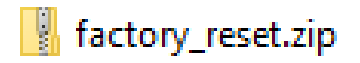

Select Extract all from the tool bar.

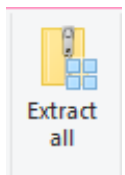

• Select Browse and choose USB Drive destination. Location drive number will vary depending on computer system.

Browse...

Select a Destination and Extract Files

Files will be extracted to this folder:

ining Information\Marksman\C7 Software\Zipped C7\factory\_reset\factory\_reset |

USB Drive (G:)

Show extracted files when complete

• Make sure files appear as shown in screen capture below. Mark USB drive as Display Factory Reset.

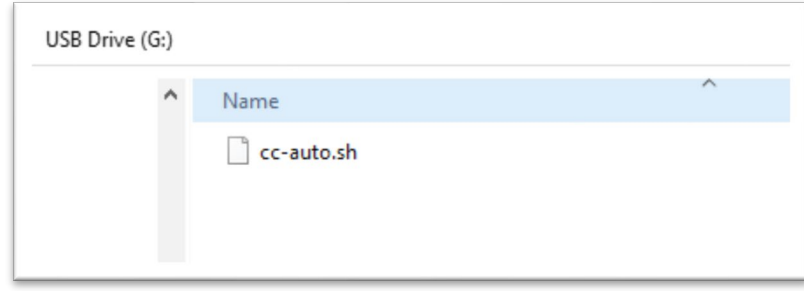

## **Commander Display 4.0 or later Files**

Insert USB drive in PC – Use the same procedure as above to extract files to USB drive. Make sure files appear similar as shown in screen capture below. Mark USB drive as Commander 7 Display v4.0 or current version.

# **Updating Display and CAN bridge**

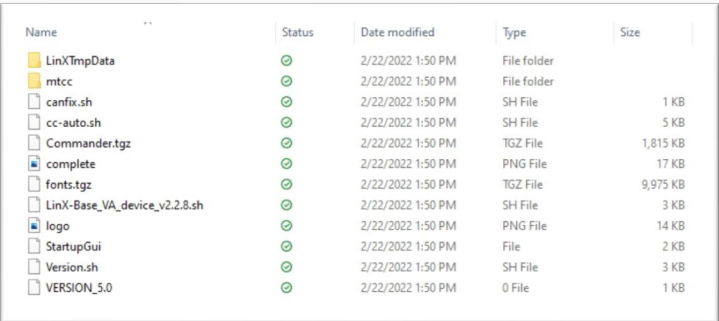

*Step One – Prepare Commander 7 for update by installing 222-2661 update harness on display.*

a) Ensure power is removed from Commander 7 and CAN bridge.

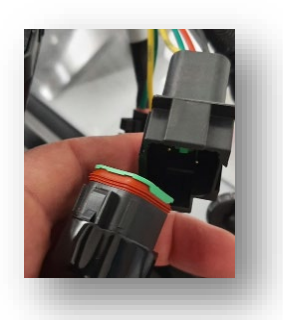

b) Unplug above dash harness.

Remove Commander 7 from Ram mount, remove the three torx screws on back of display using T20 torx bit/wrench.

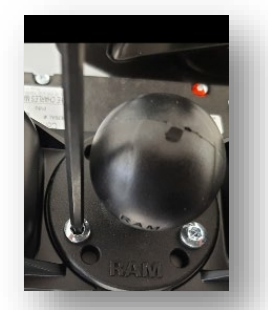

c) Remove cover and unplug above dash harness (gray connector) from display.

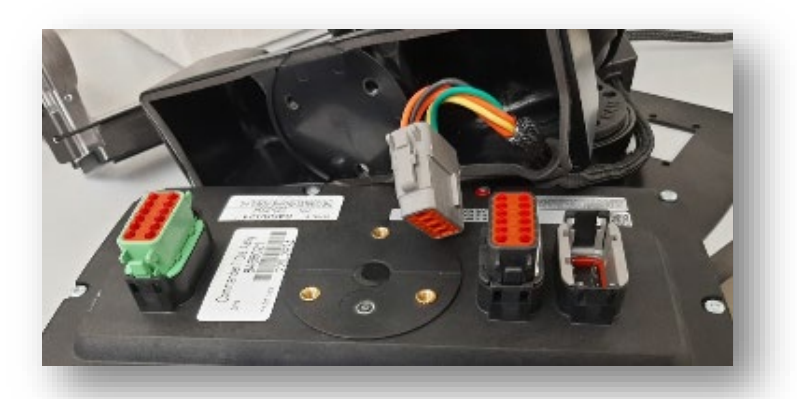

d) Plug 222-2661 field update harness into display and connect to CAN bridge harness (in dash connector).

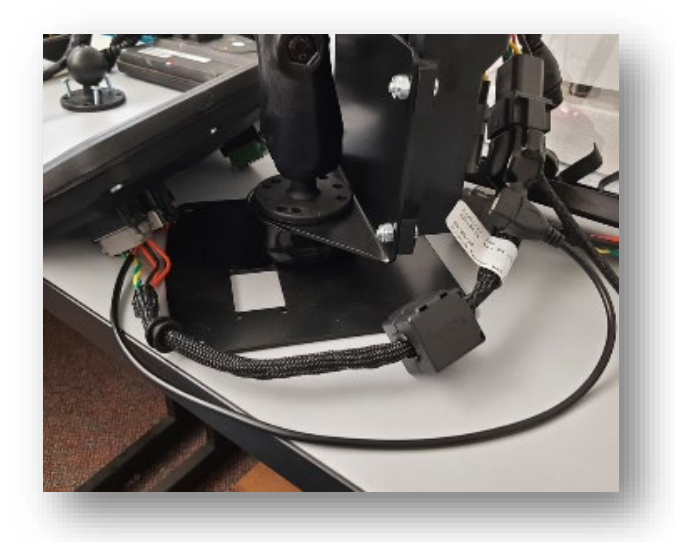

## *Step Two – Clear Current Program on Display*

Insert Display Factory Reset USB Drive into update harness. Wait for Subsite logo to appear after instructions to remove flash drive. Wait for display to power back up. (May need to cycle power) You will see default Maximatecc screen appear.

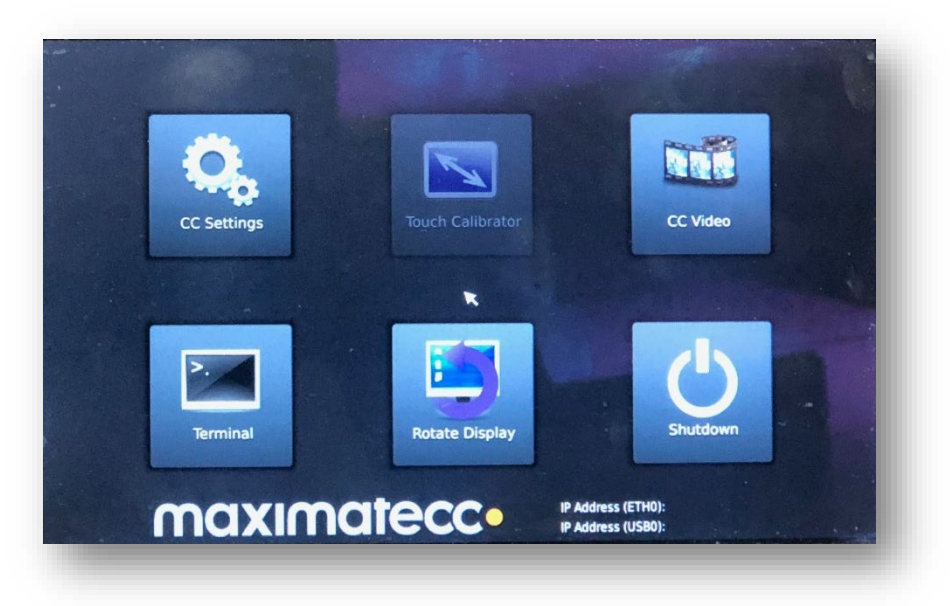

Revision 2.2022

### *Step Three – Load New Program on Display*

Insert Commander Display 4.0 or later files USB Drive into update harness. Should hear a variable pitch tone and Subsite logo will appear on the screen.

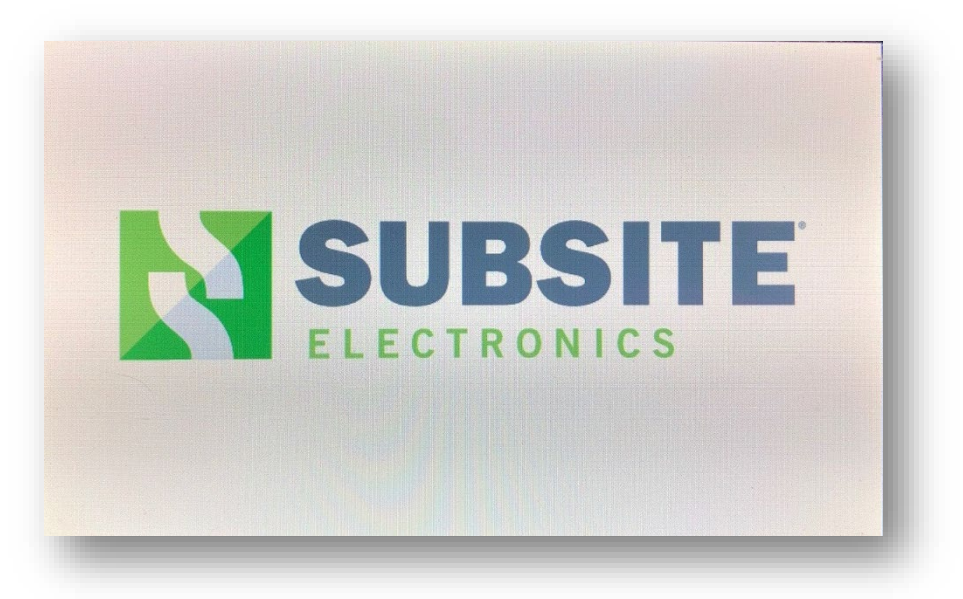

Wait for beep after instructions to remove flash drive appears. Display will reboot and power back on.

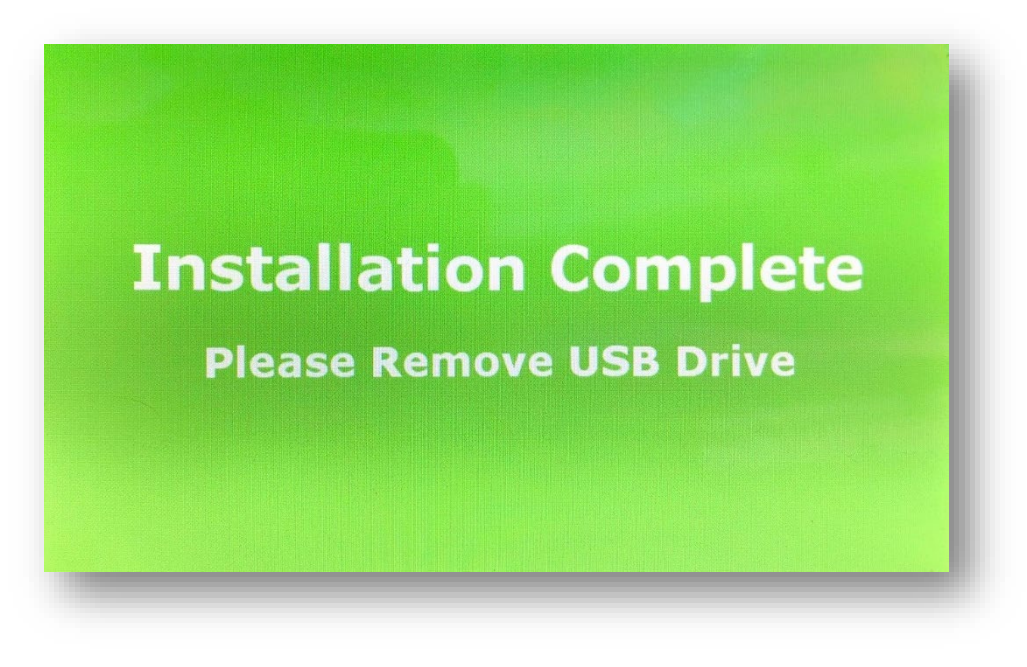

### *Step Four – Update CAN bridge*

- A) Using Field Scout, version 1.6.1299 or later,
	- a. connect mobile device to CAN/Display. iOS devices open "Settings", then "Bluetooth" and select CD\_xxxx.
	- b. Open Field Scout, select "Connect" and then choose display CD\_xxxx. Popup should appear asking to update unit.
	- c. Select "Yes". If no popup, then tap on purple + action button. Choose Update and follow instructions on screen.

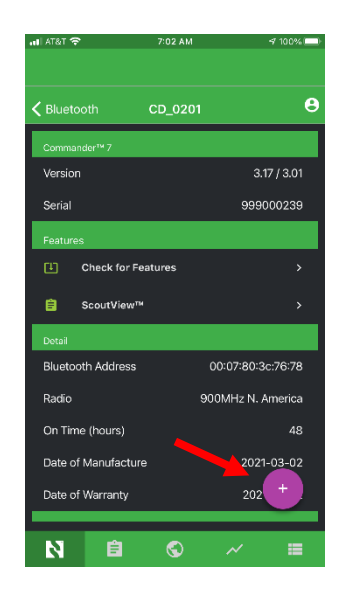

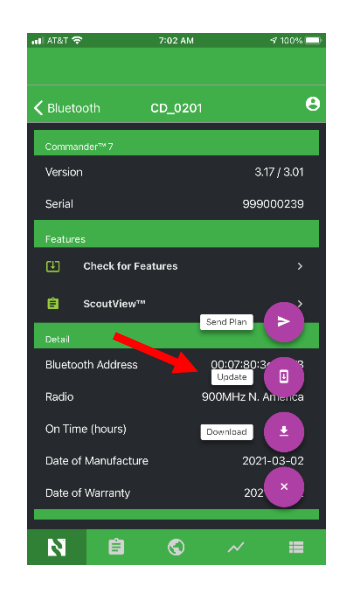

Check Info/About screen to ensure updates were successful. Commander 7 display in now ready for use with Marksman+ and TK Recon™ series trackers.